# Maximizing Visual Studio Code with DDEV

 $\bullet \bullet \bullet$ 

Configuring Visual Studio Code to efficiently run code quality tools.

Michael Anello | DrupalEasy.com | @ultimike

# About me

- Mike Anello
- ultimike
- Developer/trainer
- 15+ years in Drupal
- DrupalEasy.com
- Let's ask ChatGPT!

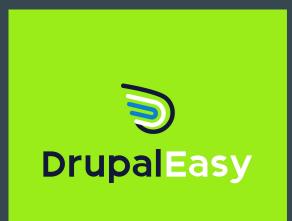

# About this session

- DrupalEasy's 15-week, 90-hour full course.
- drupaleasy.com/pmd
- Services and dependency injection
- Custom forms
- Drupal hooks
- Events
- Queue API
- Batch API
- Custom Drush commands
- Caching
- and more!

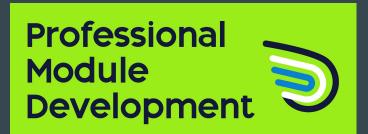

#### Next semester begins August 13

# **Objectives**

- Visual Studio Code extensions and configuration
  - Remote explorer + Dev containers
  - Php sniffer & beautifier
  - PHP DocBlocker
  - phpstan
  - Drupal smart snippets
  - Php Intelephense
  - Php debug
  - PhpUnit test explorer
- settings.local.php

# Prerequisites

- DDEV
- Visual Studio Code
- A Drupal 10 site up-and-running using DDEV with drupal/core-dev installed using Composer
- Comfort using the command line.
- Basic understanding of Drupal coding standards.
- Some knowledge of using Xdebug

# Disclaimer

- There is no "right" way to configure all this stuff.
- Good place to start.
- Personal preference.
- Moving target.

# Starting point

#### • Visual Studio Code extensions:

- Remote explorer
- Dev containers
- PHP Debug
- PHP DocBlocker
- PHP Intelephense
- PHP Sniffer & Beautifier
- phpstan
- PHPUnit Test Explorer
- Drupal Smart Snippets
- When using Remote explorer + Dev containers, the (excellent) DDEV Manager extension is not applicable.

# Accessing a project

- Use command-line interface to ddev start desired project
- Launch Visual Studio Code
- From the "Remote explorer" interface, select the DDEV *web* container for your project.
  - This connects Visual Studio Code directly to the *web* container - bypassing the host operating system.

### In-container extensions

Some extensions need to be "installed" in igodolthe DDEV web container for the project.

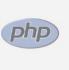

Debug support for PHP with Xdebug 🛃 Xdebug

**PHP Debug** 

Install in Container ddev/d...

53

# Visual Studio Code Settings Files

#### • User settings

- For all Visual Studio Code projects
- Workspace settings
  - Specific to each project
- Access via Cmd-Shift-P
  - Preferences: Open user settings (JSON)
  - Preferences: Open workspace settings (JSON)
- We will add configuration to both to maximize usability of extensions.

Visual Studio Code - User settings

#### <u>https://bit.ly/3MpebN5</u>

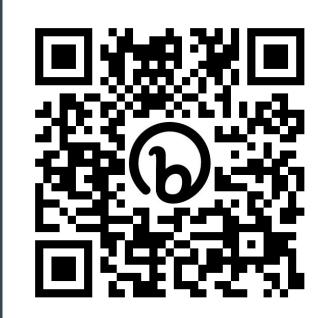

# Visual Studio Code - Workspace settings

#### • <u>https://bit.ly/3QAXnoP</u>

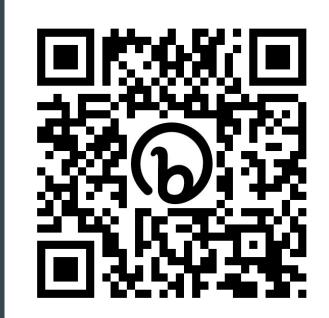

Visual Studio Code - PhpStan, phpcs

- Test by opening any PHP file in the project
- Confirm PhpStan and phpcs problems are listed in Visual Studio Code's *Problems* tab.

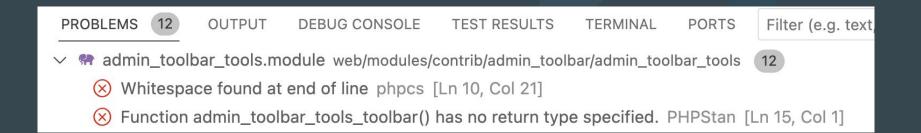

# Visual Studio Code - Drupal Smart Snippets

#### • Examples

- Autocompletes hooks
- Autocompletes services
- Autocompletes form elements

| @FormElement            | ("button")       | @Element ("button")              |
|-------------------------|------------------|----------------------------------|
| <b>@Form</b> Element    | ("checkbox")     | <pre>@Element ("checkbox")</pre> |
| <pre>@FormElement</pre> | ("checkboxes")   | @Element ("checkbox…             |
| <pre>@FormElement</pre> | ("color")        | <pre>@Element ("color")</pre>    |
| GFormElement            | ("date")         | <pre>@Element ("date")</pre>     |
| <pre>@FormElement</pre> | ("email")        | <pre>@Element ("email")</pre>    |
| <b>@Form</b> Element    | ("file")         | <pre>@Element ("file")</pre>     |
| <pre>@FormElement</pre> | ("hidden")       | <pre>@Element ("hidden")</pre>   |
| <pre>@FormElement</pre> | ("imagebutton")  | @Element ("imagebut…             |
| <pre>@FormElement</pre> | ("item")         | <pre>@Element ("item")</pre>     |
| <pre>@FormElement</pre> | ("languageselect | @Element ("langua…               |
| <pre>@FormElement</pre> | ("machinename")  | @Element ("machinen…             |

# Visual Studio Code - Php Intelephense

#### • Examples

- Code navigation
- Code completion
- Function signature help
- So much more...

| <pre>\$this-&gt;cacheMenu-&gt;invalida</pre> | toAll().               |                  |
|----------------------------------------------|------------------------|------------------|
| <pre>\$this-&gt;menuLinkManager-&gt;re</pre> | Go to Definition       | F12              |
|                                              | Go to References       | <b> F</b> 12     |
|                                              | Peek                   | >                |
|                                              | Find All References    | ℃分F12            |
|                                              | Change All Occurrences | <del>ቾ</del> F2  |
|                                              | Format Document        | てむF              |
|                                              | Format Document With   |                  |
|                                              | Refactor               | ^                |
|                                              | Cut                    | жх               |
|                                              | Сору                   | ж С              |
|                                              | Paste                  | жV               |
|                                              | Command Palette        | <del>ሰ</del> ዘ P |

# Visual Studio Code - Php debug

- <u>https://bit.ly/476LDzL</u>
- enable\_xdebug
- disable\_xdebug
- launch.json

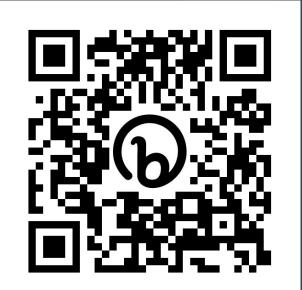

Visual Studio Code - PhpUnit text explorer

- Requires valid phpunit.xml file.
  - A phpunit.xml file on the project root works without any configuration necessary.
  - Other options are available see extension configuration

| TESTING                                                 | ₩ 🔊 🔊    |  |  |
|---------------------------------------------------------|----------|--|--|
| markdown_easy                                           | $\nabla$ |  |  |
| ⊘ 1/1                                                   | 2.0s ひ   |  |  |
| > 📀 Drupal\Tests\markdown_easy\Functional\AddEditForma  |          |  |  |
| > 📀 Drupal\Tests\markdown_easy\Functional\AddEditInsecu |          |  |  |
| > 🕗 Drupal\Tests\markdown_easy\Functional\C ト 🕆 🔿       |          |  |  |
| > Orupal\Tests\markdown_easy\Functional\FilterTest      |          |  |  |
| > Orupal\Tests\markdown_easy\Functional\FilterWarnings  |          |  |  |

# Drupal's settings.local.php file

• Always use a

sites/default/settings.local.php file in your personal development environment.

- Displays all errors to screen.
- Turns off selective caches.
- To create:
  - Copy sites/example.settings.local.php to sites/default/settings.local.php
  - Uncomment conditional include in sites/default/settings.php
- Do not commit to the Git repository.

# More?

- Twig Language 2 extension
- TODO Highlights extension
- Drupal.org documentation page on configuring Visual Studio Code: <a href="https://www.drupal.org/docs/develop/development-tools/editor">https://www.drupal.org/docs/develop/development-tools/editor</a>
  - s-and-ides/configuring-visual-studio-code
  - Empty indent extension I don't believe this is necessary anymore.
  - Composer extension I have not used it.
- Others?

# **Professional Module Development course**

- DrupalEasy's 15-week, 90-hour full course.
- drupaleasy.com/pmd
- Next semester begins August 13.
- 60-hour *Lite* version available.
- *Full* version covers configuring Visual Studio Code, PhpStorm, Lando, DDEV.

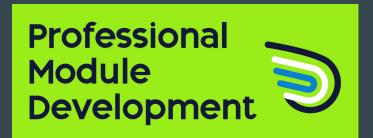

### These slides

https://bit.ly/max-vscode-nedcamp-2023

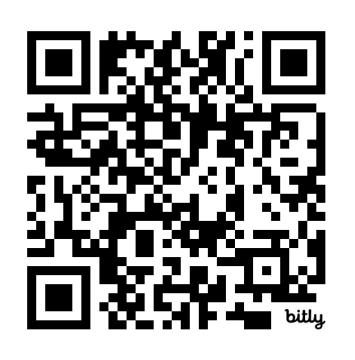